## **Resizing images for Projection Using Photoshop Lightroom**

When preparing an image for Cascade Camera Club critiques, most, if not all, processing can be accomplished in Photoshop Lightroom. You may open your RAW or JPEG image in Lightroom and prepare it for critique projection without using any other software. Once you have completed the processing, convert your image to a maximum of 1920 pixels wide or 1200 pixels high and to the sRGB color space for optimal display. The native resolution of the club projector is 1920 pixels wide by 1200 pixels high and its color space is sRGB. Submit your image in JPEG format.

## **Resizing Images Using Photoshop Lightroom 6**

- a. Locate the processed image open in the Lightroom Library Module
	- 1. Add the image to the Collection for exporting images to be projected; open the collection and select the image
	- 2. Left-click the Export button open the Export dialog
		- a. Select **Export to:** Hard D
		- b. For **Export Location** spe **Export To:, Folder:** wh to rename **Existing Files**
		- c. For **File Naming**, check **Rename To:** box if you w to rename the file at this
		- d. For **File Settings**, specify **Image Format:** as JPEG, **Color Space:** as sRGB and check the "**Limit File Size To**:" box and enter the value of **1000** K
		- e. Set **Image Sizing** by checking the **Resize to Fit:** box and selecting "Width & Height"; enter the value of 1920 for "W and 1200 for H; check the "**Don't Enlarge**" box; Resolution is not importa for projecting images
	- f. If you wish Lightroom to sharpen the image, in the **Output Sharpening** sect check the box for "**Sharp For:**:", setting the value "**Screen**" and the **Amou** "**Standard**" for starters

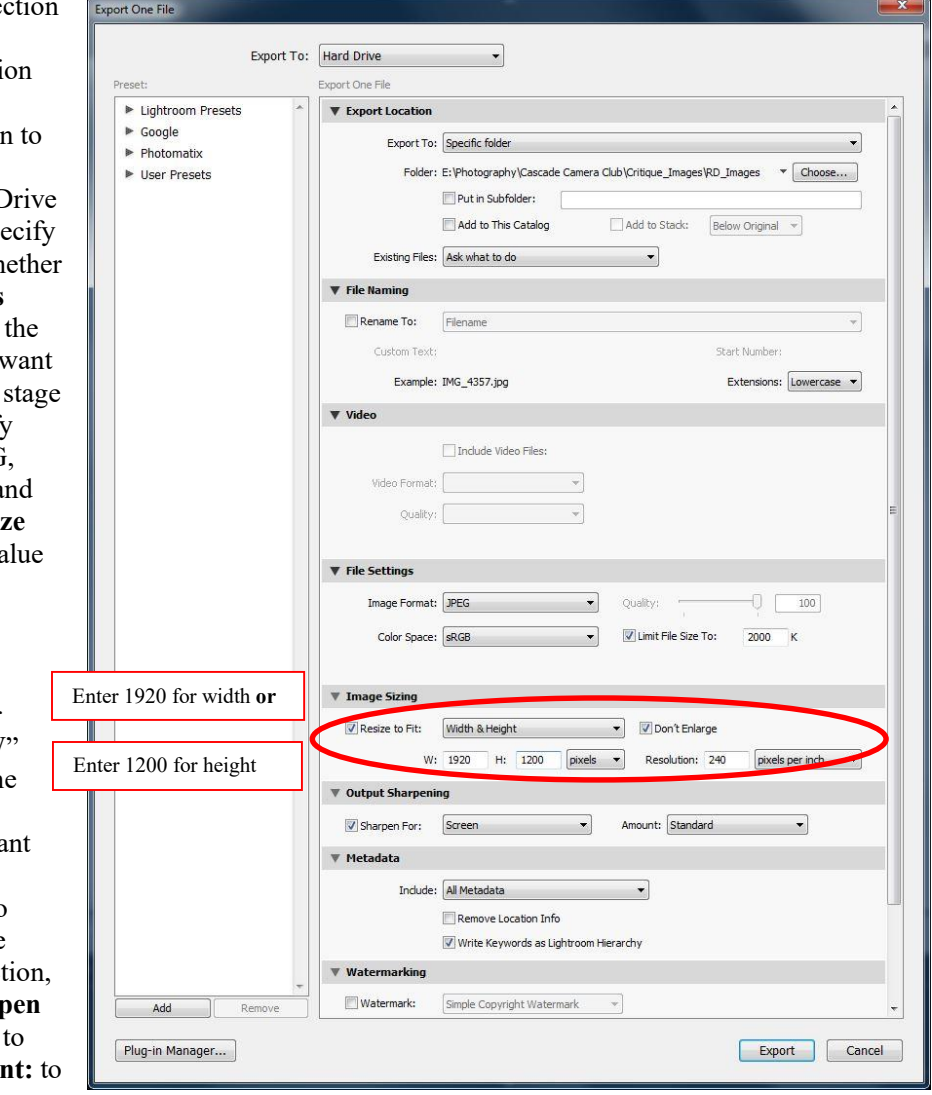

Left-click the "Export" button (lower right corner) when you are ready to complete the resizing. This dialog will resize the image to no more than 1920 pixels wide or 1200 pixels high, keep the file size within the 1 MB limitation, and place the image where you want it. Revised 9/19/2015